### Interactive BIOS simulator

### **HP Z2 SFF G4 Workstation**

# Welcome to the interactive BIOS simulator for the HP Z2 SFF G4 Workstation

#### Here's how to use it...

**BIOS Utility Menus:** (Click the link to navigate to the individual menus)

On this page you will find thumbnail images of each of the product's BIOS utility menus. To view a specific menu in greater detail, simply click that thumbnail. Just as in the live BIOS, on each menu, you can select the tab of each of the other utility menus to navigate directly to that menu.

#### Menu options:

While the menu options cannot be toggled, many of them offer item specific information about that option. To view this information, use the cursor to rollover the option and the information will present in a pane on the right of the BIOS screen.

#### That's it!

On every page there is a link that brings you back to either this Welcome page or the BIOS Utility Menus page enabling you to navigate to whatever BIOS option you wish to review.

## **BIOS Utility Menus**

Main Security Advanced UEFI Drivers

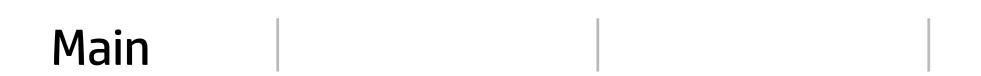

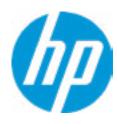

**HP** Computer Setup

| Iter | n Speci | fic Help | ) |  |
|------|---------|----------|---|--|
|      |         |          |   |  |
|      |         |          |   |  |
|      |         |          |   |  |
|      |         |          |   |  |
|      |         |          |   |  |
|      |         |          |   |  |
|      |         |          |   |  |
|      |         |          |   |  |
|      |         |          |   |  |
|      |         |          |   |  |
|      |         |          |   |  |
|      |         |          |   |  |
|      |         |          |   |  |
|      |         |          |   |  |
|      |         |          |   |  |
|      |         |          |   |  |
|      |         |          |   |  |
|      |         |          |   |  |
|      |         |          |   |  |

Suppress POST Errors

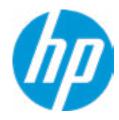

**HP** Computer Setup

#### **BASIC SYSTEM INFORMATION**

Product Name HP Z2 SFF G4 Workstation

Processor 1 Intel(R) Core(TM) i5-8600 CPU@3.10GHz

 Memory Size
 16384 MB DDR4@2667 MHz

 System BIOS
 Q50Ver.00.3101 02/12/2018

SERVICE -----

Serial Number

SKU Number 2YW30AV

Universally Unique Identifier (UUID) CBC30D91-CF91-15E7-4FAC-6870B2C947DF

**Asset Tracking Number** 

Item Specific Help

Help

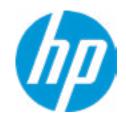

**HP** Computer Setup

#### ADVANCED SYSTEM INFORMATION

Product Name

HP Z2 SFF G4 Workstation

Memory Size

16384 MB DDR4@2667 MHz

PROCESSOR 1 ------

ProcessorType Intel(R)Core(TM) i5-8600 CPU@3.10GHz

Cache Size (L1/L2/L3) 384 KB / 1536 KB / 9 MB

Processor Speed 3100 MHz

MicroCode Revision 84
Processor Stepping A

Memory Speed 2667 MHz
DIMM1 16 GB Micron

DIMM2
DIMM3
Empty
DIMM4
Empty

Item Specific Help

Help

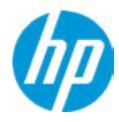

**HP** Computer Setup

Item Specific Help

IRMWARE ------

System BIOS Q50Ver.00.31.01 02/12/2018

ME Firmware Version 12.0.0.1059

ME Firmware Mode Enable

Video BIOS Version Intel(R) GOP Driver [9.0.1074]

Reference Code Revision 7.0.1C.58

Super I/O Firmware Version: 7.8.5

USB Type-C Controller(s) Firmware Version: Onboard PD Rear1:5.13.0

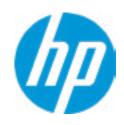

**HP** Computer Setup

| tem | <b>Spe</b> | 5СІП | ıeıp |
|-----|------------|------|------|
|     |            |      |      |

SERVICE ------

Serial Number

SKU Number 2YW30AV

Universally Unique Identifier (UUID) CBC30D91-CF91-15E7-4FAC-6870B2C947DF

**Asset Tracking Number** 

Feature Byte

**Build ID** 

Product Family 103C\_53307F HP ProDesk

System Board ID 83F2

System Board CT Number PGVQTXACYAJC1A

COMMUNICATION ------

Integrated MAC Address 1 3C-52-82-66-28-F4

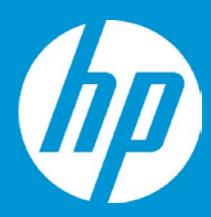

## **HP PC Hardware Diagnostics UEFI**

Please select a Language.

English Cestina Dansk Deutsch Nederlands Espanol eesti keel Suomi Francais Hrvatski Magyar

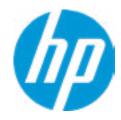

**HP** Computer Setup

**Update System BIOS** 

Current System BIOS Version: Q50Ver.0031.01

Current BIOS Release Date: 02/12/2018
Installation Date of Current BIOS: 03/16/2018
Most Recent Update Check: Never Checked

\_\_\_\_\_

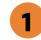

**BIOS Rollback Policy** 

Allow BIOS Updates Using a Network 2

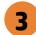

Item Specific Help

1. Check HP.com for BIOS Updates

Checks for the latest BIOS release revision on the network, and lets the user decide whether to download the BIOS image and update System.

2. Allow BIOS Updates Using a Network Enable/Disable automatic BIOS updates through the network in a scheduled basis.

3. BIOS Update Preferences

Sets the configurations to perform BIOS updates through the network.

## **Network BIOS Update**

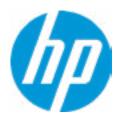

MS Windows Bitlocker Drive Encryption (BDE) may be enabled on your system. HP requires that BDE be suspended temporarily before the BIOS is flashed and that you obtain your BDE recovery password or recovery PIN before suspending BDE. After the BIOS is updated, BDE can be resumed.

### **Minimum BIOS Version**

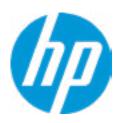

Current Minimum BIOS Version: 00.00.00

Minimum BIOS Version:

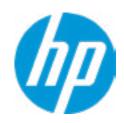

**HP** Computer Setup

**BIOS Update Preferences** 

Check for Update on Next Reboot 1

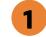

**BIOS Source** 

**Automatic BIOS Update Setting** 

**BIOS Update Frequency** 

Item Specific Help

1. Check for Update on Next Reboot Enable/Disable an automatic BIOS check on next reboot.

2. BIOS Source

Choose one of the available options. Click on the field to see the options.

**Automatic BIOS Update Setting** 

Choose one of the available options. Click on the field to see the options.

3. BIOS Update Frequency Choose one of the available options.

Help

### **Configure Update Source**

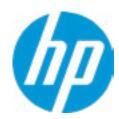

There is no custom URL configured.

BIOS Update source can be changed to a CUSTOM URL instead of HP.com. This is only recommended for systems in a managed IT environment.

#### Examples:

http://www.host.com/path ftp://ftp.host.com/path ftp://user:password@ftp.host.com/path http://192.168.0.1/path

Press ESC to CANCEL

Type the System MAC Address and press ENTER to SAVE

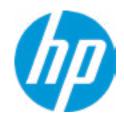

**HP** Computer Setup

#### **Network Configuration Settings**

Proxy Server 1

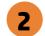

#### **IPv4 Configuration**

- **▶** <u>IPv4 Subnet Mask</u>
- **▶** <u>IPv4 Gateway</u>

**DNS Configuration** 

100

Data transfer timeout

Force HTTP no-cache 5

3

4

#### Item Specific Help

#### 1. Proxy Server

Enable/Disable the use of a proxy server.

#### 2. Test Network Connection

Check the network connection using current BIOS update configuration.

Click on the field to see the options.

#### 3. IPv4 Configuration

Setup for static IPv4 address. *Click on the field to see the options.* 

#### 4. DNS Configuration

Configure a list of DNS addresses.

#### 5. Force HTTP no-cache

Disable HTTP caching.

### **Test Network Connection**

Your network server connection is working.

IPV4 Configuration: Automatic IPV4 Address: 192.168.0.106 IPV4 Subnet Mask: 255.255.255.0

IPV4 Gateway: 192.168.0.1 DNS Configuration: Automatic Primary DNS: 75.75.75.75 Secondary DNS: 75.75.76.76

MAC Address: 88-88-88-88-87-88

**Current Proxy:** 

**Current Custom Source URL: HP.COM** 

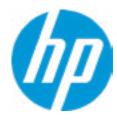

**HP** Computer Setup

Item Specific Help

Change Date And Time

Set Date (MM/DD/YYYY)
Set Time (HH:MM):

03 / 23 / 2018

04:08

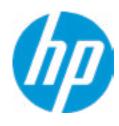

**HP** Computer Setup

Item Specific Help

Help

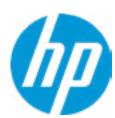

Feature Byte

Current Setting: 3P3X476J656b7B7H7M7R7W7m7saBapaqauawb8bhcAdUdpdqfXgdhk.d3

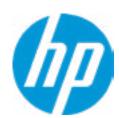

Build ID

Current Setting: 17WWC6AT6aq#SABA#DABA

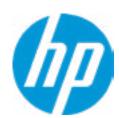

Serial Number

Current Setting: 000748006B

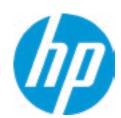

SKU Number

Current Setting: 123456#ABA

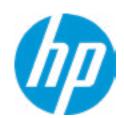

**Product Family** 

Current Setting: 103C\_53307F HP ProDesk

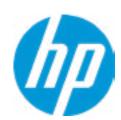

System Board CT Number

Current Setting: PGUKBX30Z9626N

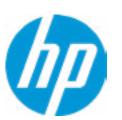

**Product Name** 

Current Setting: HP Z2 SFF G4 Workstation

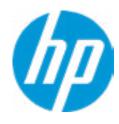

**HP** Computer Setup

Item Specific Help System IDs Help

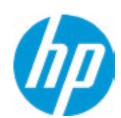

### **Asset Tracking Number**

Current Setting:

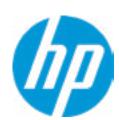

Ownership Tag

Current Setting:

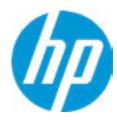

**HP** Computer Setup

Item Specific Help Replicated Setup Help

## Replicated Setup

The file cannot be accessed. Please insert a USB storage device and try again.

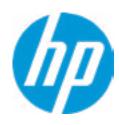

**HP** Computer Setup

|                                                         | in Computer Setup  |  |
|---------------------------------------------------------|--------------------|--|
| Are you sure you want to save custom defaults and exit? | Item Specific Help |  |
|                                                         |                    |  |
|                                                         |                    |  |
|                                                         |                    |  |
|                                                         |                    |  |
|                                                         |                    |  |
|                                                         |                    |  |
|                                                         |                    |  |

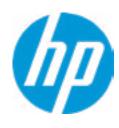

ир С

|                                                          | HP Computer Setup  |
|----------------------------------------------------------|--------------------|
| are you sure you want to apply custom defaults and exit? | Item Specific Help |
|                                                          |                    |
|                                                          |                    |
|                                                          |                    |
|                                                          |                    |
|                                                          |                    |
|                                                          |                    |
|                                                          |                    |

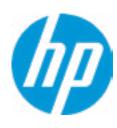

|                                                           | HP Computer Setup  |  |
|-----------------------------------------------------------|--------------------|--|
| Are you sure you want to apply factory defaults and exit? | Item Specific Help |  |
|                                                           |                    |  |
|                                                           |                    |  |
|                                                           |                    |  |
|                                                           |                    |  |
|                                                           |                    |  |
|                                                           |                    |  |
|                                                           |                    |  |

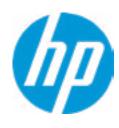

HD Computer Setup

|                                                   | <b>HP</b> Computer Setup |
|---------------------------------------------------|--------------------------|
| Are you sure you want to ignore changes and exit? | Item Specific Help       |
|                                                   |                          |
|                                                   |                          |
|                                                   |                          |
|                                                   |                          |
|                                                   |                          |
|                                                   |                          |

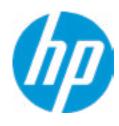

HD Computer Setup

|                                                 | <b>HP</b> Computer Setup |
|-------------------------------------------------|--------------------------|
| Are you sure you want to save changes and exit? | Item Specific Help       |
|                                                 |                          |
|                                                 |                          |
|                                                 |                          |
|                                                 |                          |
|                                                 |                          |
|                                                 |                          |

### Security

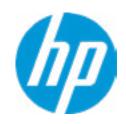

**HP** Computer Setup

#### **Administrator Tools**

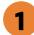

**Security Configuration** 

Physical Presence Interface 2

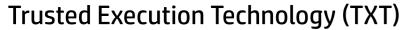

TXT cannot be enabled unless VTx, VTd and TPM are enabled first.

Intel Software Guard Extension (SGX)

3

#### Utilities

Absolute® Persistence Module Current State

**Activation Status: Inactive** 

Absolute® Persistence Module Permanent Disable: No

**System Management Command** 

#### Item Specific Help

#### 1. Create BIOS Administrator Password

The Administrator password controls access to the following features:

- Setup Menu (F10)
- 3rd Party Option ROM Management (F3)
- Update System ROM
- WMI Commands that change system settings
- BIOS Configuration Utility (BCU)
- Alternative Power-On Password

#### 2. Physical Presence Interface

When this feature is set to "Enable", then the user is notified on system power up when changes are made to system security policy, and the user must manually agree to those changes before the change is confirmed

#### 3. Intel Software Guard Extensions (SGX)

Enable/Disable Software Guard Extensions (SGX)

### **BIOS Administrator Password**

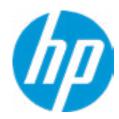

**Enter BIOS Administrator Password** 

## POST Power-On Password

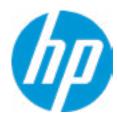

Enter POST Power-On Password

## **Password Policies**

## Password Maximum Length

At least one symbol is required in Administrator and User passwords
At least one number is required in Administrator and User passwords
At least one upper case character is required in Administrator and User passwords
At least one lower case character is required in Administrator and User passwords
Are spaces allowed in Administrator and User passwords?

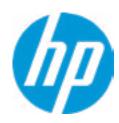

**HP** Computer Setup

**TPM Embedded Security** 

**TPM Specification Version** 

2.0

**TPM Device** 

TPM State 2

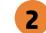

Clear TPM

**TPM Activation Policy** 

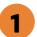

Item Specific Help

### 1. TPM Device

Exposes the integrated Trusted Platform Module (TPM) for use. Click on the field to see the options.

### **TPM State**

Enables the integrated Trusted Platform Module (TPM).

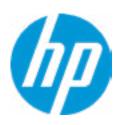

**HP** Computer Setup

#### **BIOS Sure Start**

Verify Boot Block on every boot

**BIOS Data Recovery Policy** 

Dynamic Runtime Scanning of Boot Block

**Sure Start BIOS Settings Protection** 

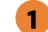

**Sure Start Secure Boot Keys Protection** 

Enhanced HP Firmware Runtime Intrusion Prevention and Detection 2

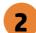

**Sure Start Security Even Policy** 

**Sure Start Security Event Boot Notification** 

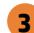

### Item Specific Help

#### 1. Sure Start BIOS Settings Protection

When enabled, HP Sure Start will lock all critical BIOS settings and provide enhanced protection for these settings via the HP Sure Start non-volatile (flash) memory

- The BIOS administrator credentials must be set to enable this setting
- See HP Sure Start documentation for details on which BIOS settings are protected

#### 2. Enhanced HP Firmware Runtime Intrusion Prevention and Detection

- Enables monitoring of HP system firmware executing out of main memory while the user Operating System is running.
- Any anomalies detected in HP System firmware that is active while the user operating system is running will result in a Sure Start Security Event being generated. Click on the field to see the options.

#### 3. Sure Start Security Event Policy

This setting controls HP Sure Start behavior upon identifying a critical security event (any modification to HP firmware) during OS runtime.

- Log event only HP Sure Start will log all critical security events m the HP Sure Start Audit log within the HP Sure Start non-volatile (flash) memory
- Log Event and notify user: In addition to logging all critical security events. HP Sure Start will notify the user within thr operating system that a critical event has occurred
- Log Event and power off system: In addition to logging all critical events. HP Sure Start will power off the system upon detecting a HP Sure Start Security Event. Due to the potential for data loss, use of this setting is only recommended in situations where security integrity of the system is a higher priority than the risk of potential data loss

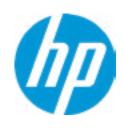

**HP** Computer Setup

| HP | Secure | Platform | Management | (SPM) |
|----|--------|----------|------------|-------|
|----|--------|----------|------------|-------|

**HEP Current State: Inactive** 

SPM Current State: Not provisioned

| Item Specific Help |
|--------------------|
|                    |
|                    |
|                    |
|                    |
|                    |
|                    |
|                    |
|                    |
|                    |
|                    |
|                    |
|                    |
|                    |
|                    |
|                    |
|                    |

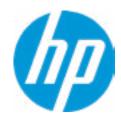

**HP** Computer Setup

### Hard Drive Utilities

Save/Restore MBR of the system hard drive is only available with drives that have a Master Boot Record.

Save/Restore GPT of System Hard Drive 1

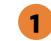

Boot Sector (MBR/GPT) Recovery Policy

Allow OPAL Hard Drive SID Authentication

## Item Specific Help

1. Save/Restore GPT of System Hard Drive Enabling this feature will save the GUID Partition table (GPT) of the system Hard Drive. If the GPT is subsequently changed the user will he prompted to choose whether to restore GPT.

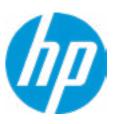

**HP** Computer Setup

Select a Drive

Item Specific Help 1. SATAO: ST500LX025-1U717D-SSHD Set HDD Password

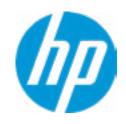

**HP** Computer Setup

Item Specific Help Select a Drive Help

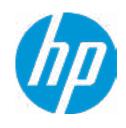

**HP** Computer Setup

|                                                       | ne Computer Setup  |
|-------------------------------------------------------|--------------------|
| Are you sure you want to restore settings to default? | Item Specific Help |
|                                                       |                    |
|                                                       |                    |
|                                                       |                    |
|                                                       |                    |
|                                                       |                    |
|                                                       |                    |
|                                                       |                    |

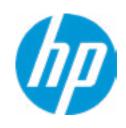

**HP** Computer Setup

Item Specific Help

### 1. Port Options

Enable/Disable Port Settings

### 2. Settings

Set the configuration for Remote HP PC Hardware Diagnostics, including the URLs used for download and upload, the scheduled execution frequency, etc.

# 3. Execute Remote HP PC Harware Diagnostics

Immediate execution of Remote HP PC Hardware Diagnostics based on the configurations is Settings option. Note that any unsaved BIOS settings are lost.

1

Remote HP PC Hardware Diagnostics

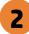

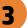

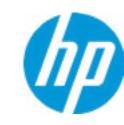

**HP** Computer Setup

Display Language

Select Language

Select Keyboard Layout

|  | Item Sp | ecific H | elp |  |
|--|---------|----------|-----|--|
|  |         |          |     |  |
|  |         |          |     |  |
|  |         |          |     |  |
|  |         |          |     |  |
|  |         |          |     |  |
|  |         |          |     |  |
|  |         |          |     |  |
|  |         |          |     |  |
|  |         |          |     |  |
|  |         |          |     |  |
|  |         |          |     |  |
|  |         |          |     |  |
|  |         |          |     |  |
|  |         |          |     |  |
|  |         |          |     |  |
|  |         |          |     |  |
|  |         |          |     |  |
|  |         |          |     |  |

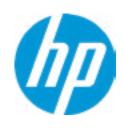

**HP** Computer Setup

## Scheduled Power-On

Sunday 1

Monday

Tuesday

Wednesday

Thursday

Friday

Saturday

Hour Minute

## Item Specific Help

## 1. Days

Enable the days of the week to turn the system on. This feature wakes the system up from a powered off state.

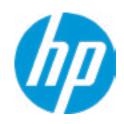

**HP** Computer Setup

## **Boot Options** Startup Delay (sec.) Fast Boot **CD-ROM Boot USB Storage Boot** Network (PXE) Boot MemQual BIOS(For Test) After Power Loss Prompt on Memory Size Change Prompt on Fixed Storage Change **Audio Alerts During Boot** NumLock on at boot **UEFI Boot Order SATA0: Windows Boot Manager** USB: Generic USB Storage 201801270019 SATA CD: hp PLDS DVDRW DU8AESH Network Boot:IPV4 Network - Intel(R) Ethernet Connection (7) I219-LM Network Boot: IPV6 Network - Intel(R) Ethernet Connection (7) I219-LM **Legacy Boot Order** USB SATA CD:

## Item Specific Help

#### 1. After Power Loss

Determine the system's state after power is lost to the unit.

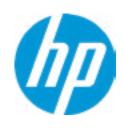

**HP** Computer Setup

#### **HP Sure Recover**

HP Sure Recover 1

Recover from Network 2

Recover after Boot Failure 3

Recover Agent

URL: ftp://ftp.hp.com/pub/pcbios/CPR

**Username:** 

Provisioning Version: 0

Recovery Image

**URL**:

Username:

Provisioning Version: 0

### Item Specific Help

#### 1. HP Sure Recover

If this setting is enabled, the system firmware will honor local and remote requests to reinstall the OS. If it is disabled, all requests to reinstall the OS will be ignored.

#### 2. Recover from Network

If this setting is enabled, the system firmware will obtain the recovery agent from the network. Otherwise, the system firmware will obtain the recovery agent from a local drive.

#### 3. Recover after Boot Failure

If this setting is enabled and no bootable UEFI OS is found, the system firmware will launch HP Sure Recover.

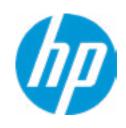

**HP** Computer Setup

**Secure Boot Configuration** 

Configure Legacy Support and Secure Boot

Secure Boot Key Management
Import Custom Secure Boot keys
Clear Secure Boot keys
Reset Secure Boot keys to factory defaults
Enable MS UEFI CA key

Access to the above settings requires Sure Start Secure Boot Keys Protection to be disabled

Ready BIOS for Device Guard Use

Requires BIOS Administrator Password to be configured and Secure Boot to be enabled.

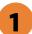

### Item Specific Help

#### 1. Ready BIOS for Device Guard Use

When set to "Configure on Next Boot", the BIOS will change the feature listed below to their suggested Device Guard states, on the boot after saving changes and exit.

Virtualization features will be enabled.

Removable and network boot devices will be disabled (for example, USB boot, CD-ROM boot, Thunderbolt boot, etc.).

MS UEFI CA Key will be disabled.

When set to "Clear Configuration on Next Boot", the BIOS will set the listed features to their Custom Default state if custom defaults have been saved. If custom defaults have not been saved, the BIOS will restore the listed features to their factory default states.

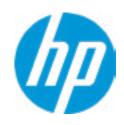

**HP** Computer Setup

## **System Options**

Configure Storage Controller for RAID

POST Prompt for Raid Configuration

RST Remapping

To support Intel RST Remapping, please set Option ROM launch Policy to ALL UEFI or ALL UEFI Except Video.

Turbo-Boost

Multi-processor

Virtualization Technology (VTx)

Virtualization Technology for Directed I/O (VTd)

Allow PCIe/PCI SERR# Interrupt

**Power Button Override** 

| Item Specific Help |  |  |  |  |
|--------------------|--|--|--|--|
|                    |  |  |  |  |
|                    |  |  |  |  |
|                    |  |  |  |  |
|                    |  |  |  |  |
|                    |  |  |  |  |
|                    |  |  |  |  |
|                    |  |  |  |  |
|                    |  |  |  |  |
|                    |  |  |  |  |
|                    |  |  |  |  |
|                    |  |  |  |  |
|                    |  |  |  |  |
|                    |  |  |  |  |
|                    |  |  |  |  |
|                    |  |  |  |  |
|                    |  |  |  |  |
|                    |  |  |  |  |
|                    |  |  |  |  |
|                    |  |  |  |  |
|                    |  |  |  |  |
|                    |  |  |  |  |
|                    |  |  |  |  |
|                    |  |  |  |  |
|                    |  |  |  |  |
|                    |  |  |  |  |

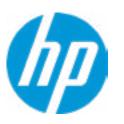

**HP** Computer Setup

**Built-In Device Options** 

**Embedded LAN Controller** 

Wake On LAN

**Dust Filter** 

Dust Filter Reminder (Days)

Video memory size

Audio Device 1

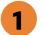

Microphone

Internal Speakers

Increase Idle Fan Speed(%)

M.2 USB / Bluetooth

LAN / ALAN Auto Switching

Wake on WLAN

| 1+000 | $C_{-}$ | acific |      | ı |
|-------|---------|--------|------|---|
| пеш   | Σþ      | ecific | . пе | Ų |

1. Audio Device

Hides the Audio device from OS

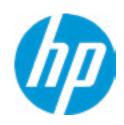

**HP** Computer Setup

## Port Options

Front USB Ports

Front USB Port 1

Front USB Port 2

Rear USB Ports

Rear USB Ports 1

Rear USB Ports 2

Rear USB Ports 3

Rear USB Ports 4

Rear USB Ports 5

Rear USB Ports 6

SATA 0

SATA 1

SATA 2

**Restrict USB Devices** 

| Item Specific Help |
|--------------------|
|                    |
|                    |
|                    |
|                    |
|                    |
|                    |
|                    |
|                    |
|                    |
|                    |
|                    |
|                    |
|                    |
|                    |
|                    |
|                    |
|                    |
|                    |
|                    |
|                    |
|                    |
|                    |
|                    |
|                    |
|                    |
|                    |
|                    |
|                    |
|                    |
|                    |
|                    |
|                    |

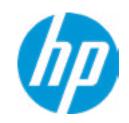

**HP** Computer Setup

Option ROM Launch Policy

Configure Option ROM Launch Policy

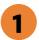

| ltem |      | cimc | $\Box \cap \Box$ | - |
|------|------|------|------------------|---|
|      | 7111 |      | пеп              |   |
|      | JPC  |      |                  | _ |
|      |      |      |                  |   |

1. Configure Option ROM Launch Policy
Configure the launching of EFI versus Legacy
Option ROM's

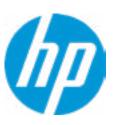

**HP** Computer Setup

### **Power Management Options**

Runtime Power Management 1

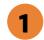

Extended Idle Power States 2

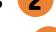

SS Maximum Power Savings 3

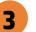

**SATA Power Management** 

PCI Express Power Management

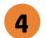

Power On from Keyboard Ports **5** 

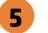

Unique Sleep State Blink Rates

### Item Specific Help

### 1. Runtime Power Management

**Enables Runtime Power Management.** 

#### 2. Extended Idle Power States

Increases the OS's Idle Power Savings.

#### 3. SS Maximum Power Savings

Enabling this feature reduces the power of this system as much as possible in the SS state. Power is removed from the wake up circuit, the expansion slots and any management features while in SS.

#### 4. PCI Express Power Management

Enabling this option permits the PCI Express links to use Active State Power Management (ASPM) to enter low power states while not in use.

### **5. Power On from Keyboard Ports**

To wake up system from Hibernate/Shutdown via keyboard

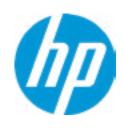

**HP** Computer Setup

## Remote Management Options

Active Management Technology (AMT) 1

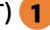

**USB Key Provisioning Support** 

**USB Redirection Support** 

Unconfigure AMT on next boot

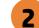

**SOL Terminal Emulation Mode** 

**Show Unconfigure ME Confirmation Prompt** 

Verbose Boot Messages

Watchdog Timer 3

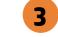

OS Watchdog Timer (min.)

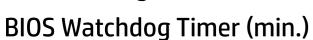

CIRA Timeout (min)

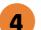

### Item Specific Help

#### 1. Active Management Technology (AMT)

This option allows for a user to enable Intel Active Management Technology, which is tied to all ME-regulated remote management functions. Disabling AMT will still allow for ME firmware updates, which are recommended for receiving platform stability fixes.

#### 2. Unconfigure AMT on next boot

Perform AMT/ME unconfigure without password operation.

### 3. Watchdog Timer

Enable/Disable WatchDog Timer.

#### 4. OS & BIOS Watchdog Timer

Set OS Watching timer (Minutes).

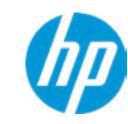

**HP** Computer Setup

## **Slot Settings**

SLOT1 PCle3 x16

SLOT2 PCle3 x4(1)

SLOT3 PCle3 x4(1)

SLOT4 PCle3 x16(4)

M.2 WLAN

M.2 SSD 0

M.2 SSD 1

| Item Sp | ecific Help |  |
|---------|-------------|--|
|         |             |  |
|         |             |  |
|         |             |  |
|         |             |  |
|         |             |  |
|         |             |  |
|         |             |  |
|         |             |  |
|         |             |  |
|         |             |  |
|         |             |  |
|         |             |  |
|         |             |  |
|         |             |  |
|         |             |  |
|         |             |  |
|         |             |  |
|         |             |  |
|         |             |  |

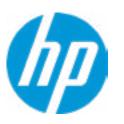

**HP** Computer Setup

### Settings

### Diagnostics Download URL

**→** Custom Download Address

### Diagnostics Logs Upload URL

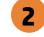

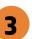

#### **Scheduled Execution**

Frequency

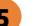

**Execute On Next Boot** 

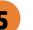

### Item Specific Help

### 1. Diagnostics Download URL

Select between HP server URL and a custom server URL.

#### 2. Custom Upload Address

Configure a URL for diagnostics logs upload.

### 3. Username

Configure the username for uploading diagnostics logs to the server, if authentication is required.

#### 4. Password

Configure the password for uploading diagnostics logs to the server, if authentication is required.

#### 5. Frequency

Select the frequency for scheduled execution of Remote HP PC Hardware Diagnostics.

#### 6. Execute On Next Boot

Enable/disable the execution on next boot. The flag will be disabled after the diagnostics have run.

# **Custom Upload URL**

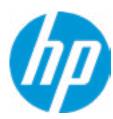

There is no Custom Upload URL configured.
Type a new Custom Upload URL and press ENTER to save.
Press ESC to CANCEL

## **Custom Server Username**

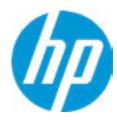

There is no Username configured.

Type a new Username and press ENTER to save.

Press ESC to CANCEL

## **Custom Server Password**

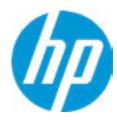

There is no Upload Server Password configured.

Type a new Upload Server Password and press ENTER to save.

Press ESC to CANCEL

# Remote HP PC Hardware Diagnostics Result

Remote HP PC Hardware Diagnostics was never executed.

# Remote HP PC Hardware Diagnostics Execution

Status of last attempt to execute: Could not detect network link or network cable is unplugged

# **UEFI** Drivers

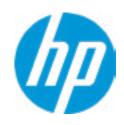

**HP** Computer Setup

This will restart the system into the 3rd Party Option ROM Management application. You can get to this application directly by pressing F3 during startup.

| Item Specific Help |  |  |
|--------------------|--|--|
|                    |  |  |
|                    |  |  |
|                    |  |  |
|                    |  |  |
|                    |  |  |
|                    |  |  |
|                    |  |  |
|                    |  |  |
|                    |  |  |
|                    |  |  |
|                    |  |  |
|                    |  |  |
|                    |  |  |
|                    |  |  |
|                    |  |  |
|                    |  |  |
|                    |  |  |